Created by Tyler Payant How to Create a PowerSchool Account

*Note: This guide is intended for parents/guardians with students that currently attend Lethbridge School Division.* 

### **INDEX**

- **i.** How to create a PowerSchool Account
- **ii.** How to Access Report cards
- **iii.** How to view Teacher Comments

## How to Create a PowerSchool Account

**STEP 1**– Open your internet browser and navigate to the following address: https://ps.lethsd.ab.ca

### **STEP 2**- Click on **Create Account**

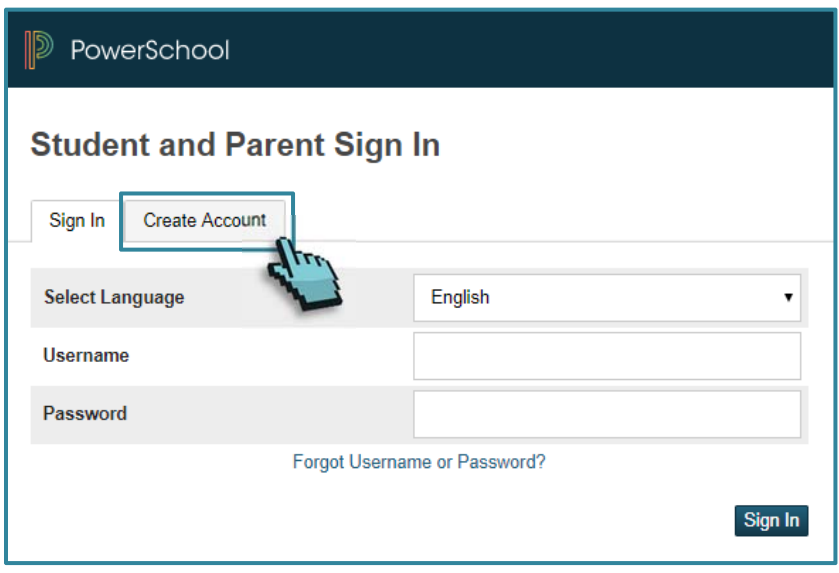

## **STEP 3**- Complete the **Create Parent Account** form

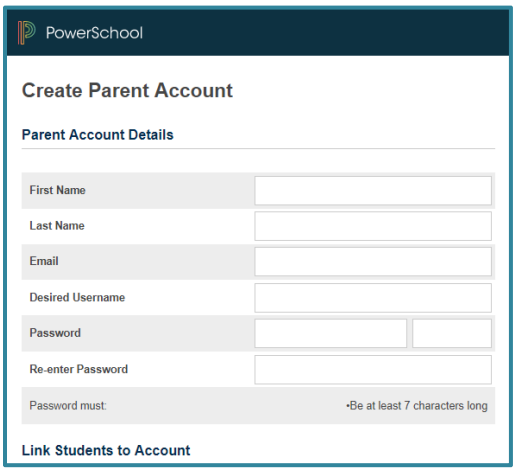

**STEP 4**- Complete the **Link Students to Accounts** form. The **Access ID** and **Access Password** can be obtained from your school office.

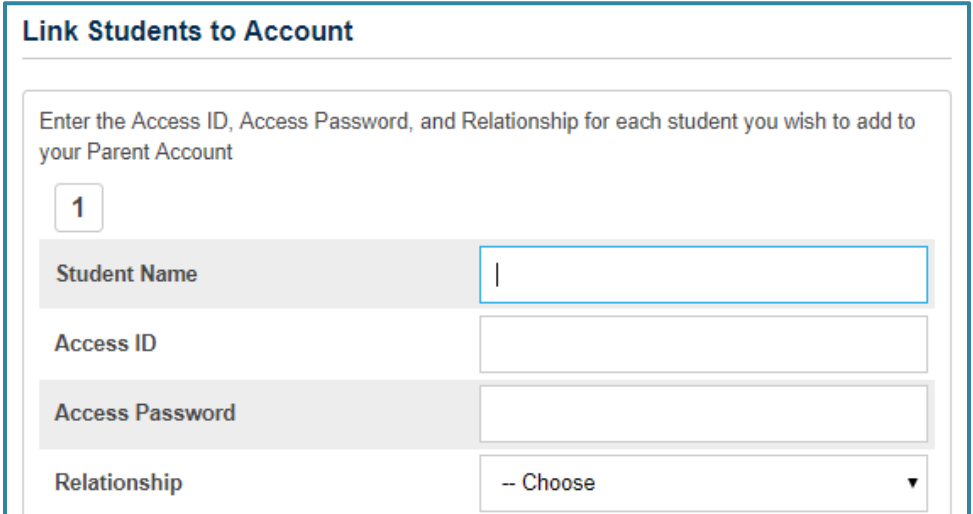

*Note: You must have a minimum of one student linked to your account.*

**STEP 5**- Click on **Enter** (*Located at the bottom of the form*) to submit.

# How to Access your child's Report Card

**STEP 1-** Navigate to the Parent Portal by using the following address: http://ps.lethsd.ab.ca

**STEP 2**- Log in with your **Parent account** 

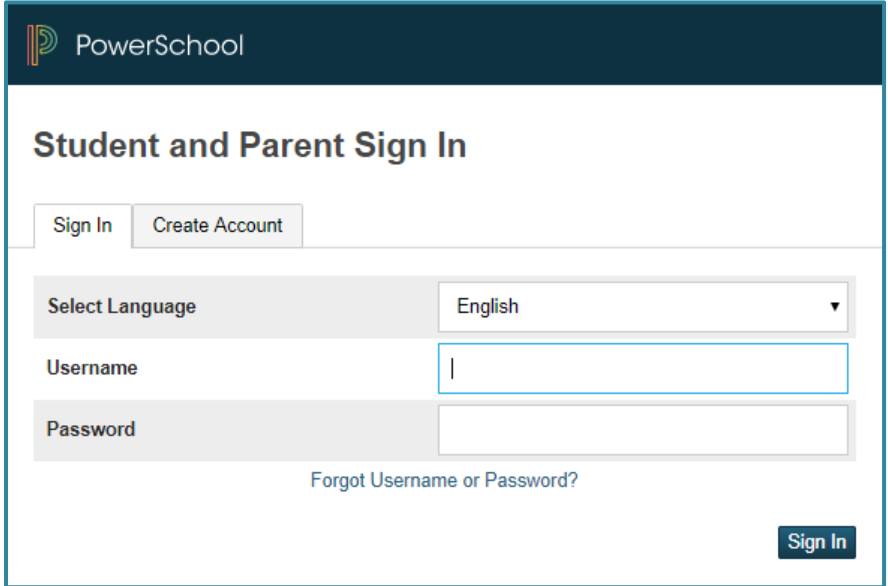

**STEP 3-** Click on the **Report Card** button (located in the bottom left side of the screen)

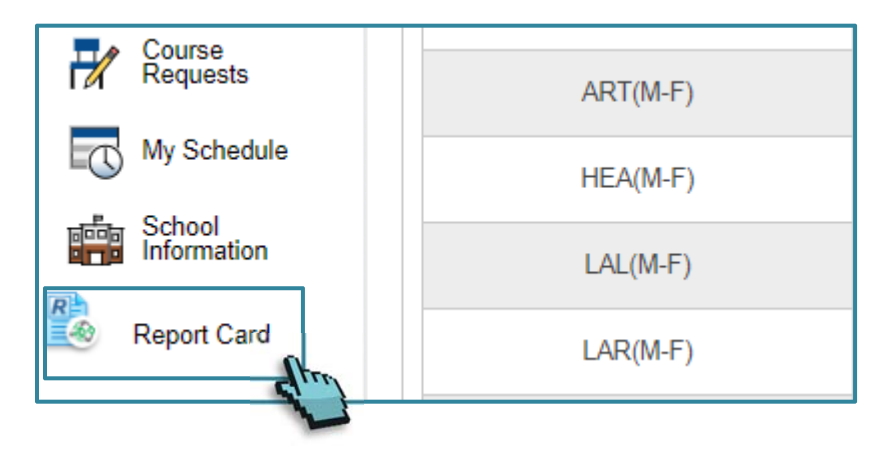

### **STEP 4**- Click on **Generate Report.**

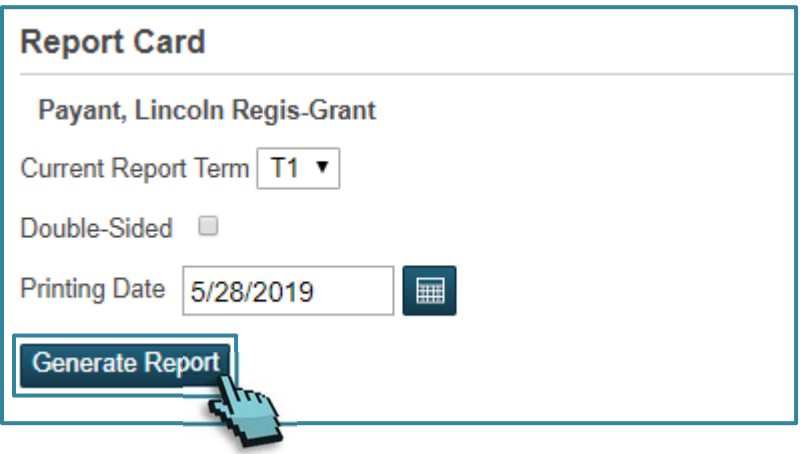

*Printing Tip: After generating a report card, press CTRL+P to open your browser's printing options (Microsoft Windows)* 

## How to view Teacher Comments

**STEP 1-** Navigate to the Parent Portal by using the following address: http://ps.lethsd.ab.ca

- **STEP 2** Log in with your **Parent account**
- **STEP 3** Click on **Teacher Comments** (Located on the left side of the screen)
- *NOTE: Teacher comments will be displayed next to each course in the Comments column.*